**SLANPRO** 

## **Inalámbricos - Equipos**

**LP-288ai, Radio OFDM en la banda de 5.8GHz de LanPro, con Ancho de Banda Fraccional de 5/10/20MHz Manual 123, para instalación en Modo AP.**

**LP288ai\_M123\_SPB01W**

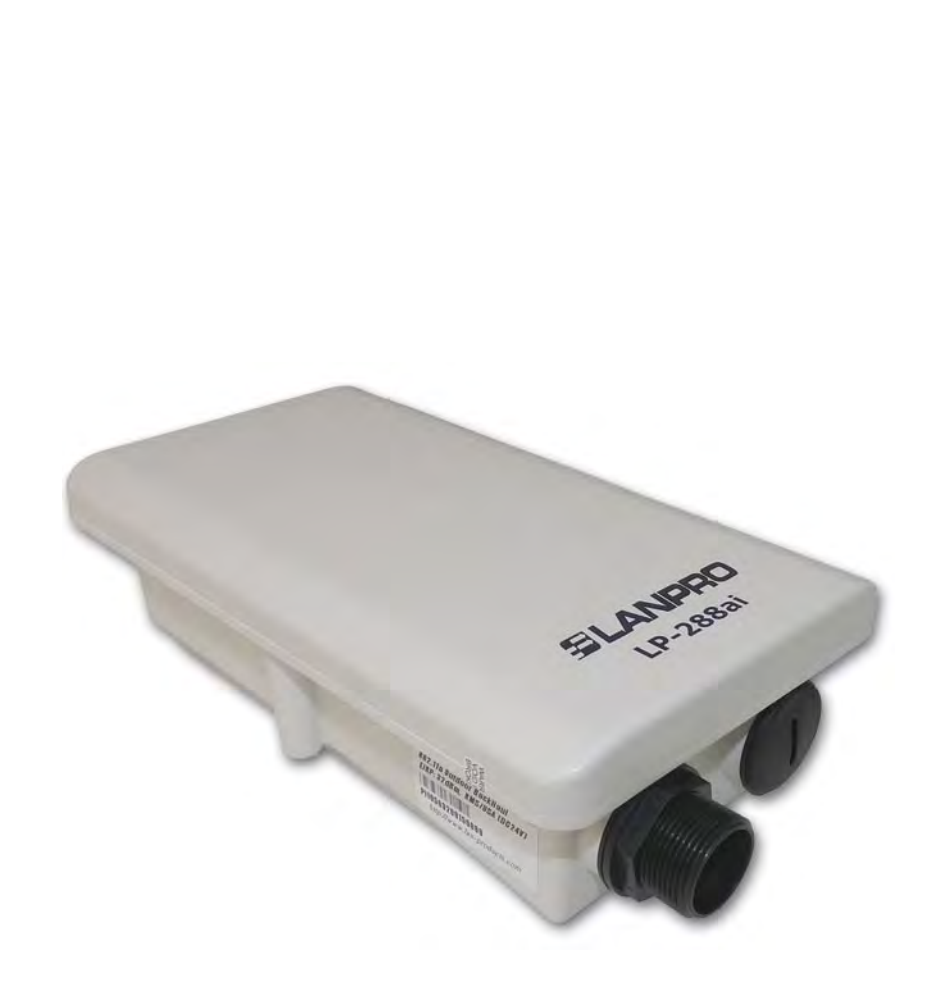

**LP-288ai, Radio OFDM en la banda de 5.8GHz de LanPro, con Ancho de Banda Fraccional de 5/10/20MHz Manual 123, para instalación en Modo AP.**

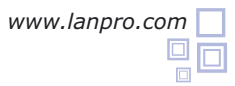

**Siguiendo las instrucciones siguientes podrá instalar su LP-288ai en Modo AP.**

**1** Revise el contenido de la caja, ver figura 1.

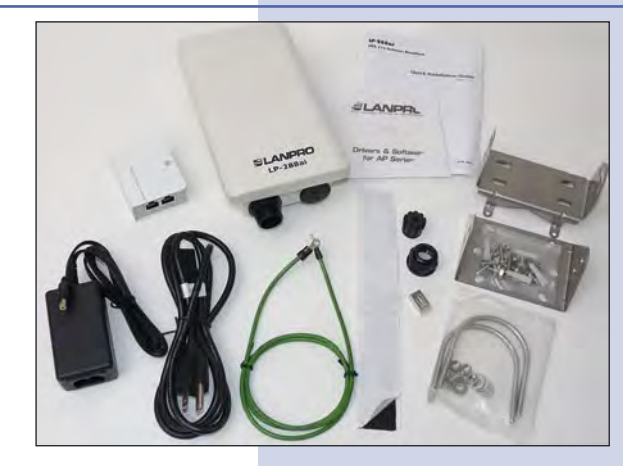

**Figura 1**

**2** Prepare el cable con el conector tal y como se muestra en las figuras 2a, 2b y 2c.

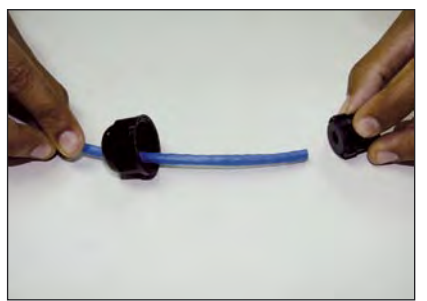

**Figura 2a**

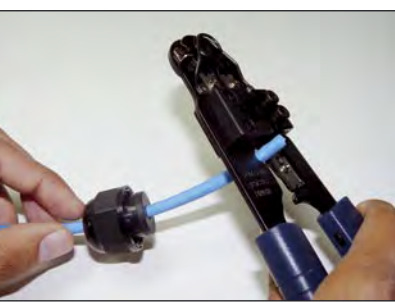

**Figura 2b Figura 2c**

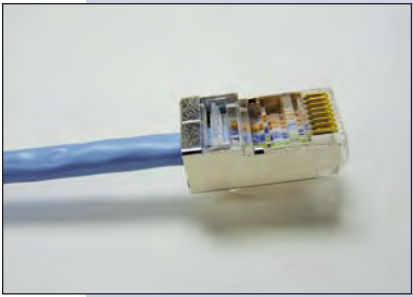

**5**

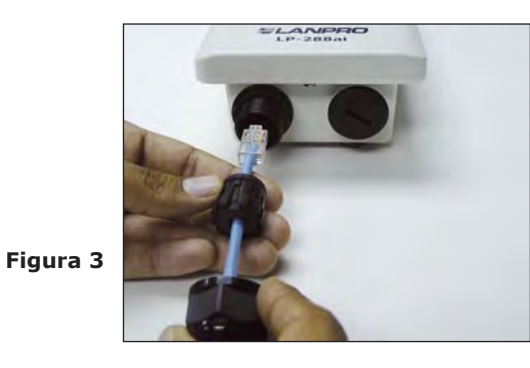

**3** Conecte el Cable. Conecte la salida **To ODU** del sistema de alimentación PoE a su LP-288AI tal y como se muestra en la figura 4. **4**

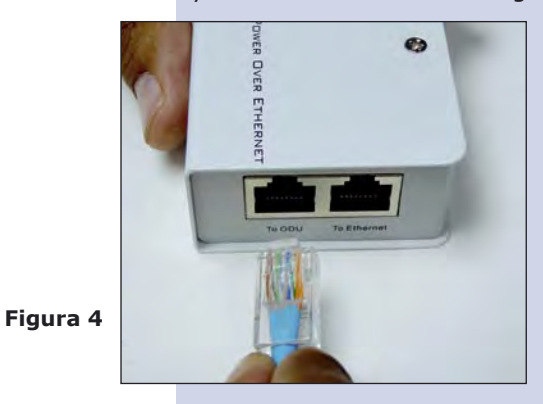

Conecte un puerto de su PC o Switch mediante un patchcord a la entrada de **To Ethernet** del Inyector PoE de su LP-288ai como se muestra en la figura 5.

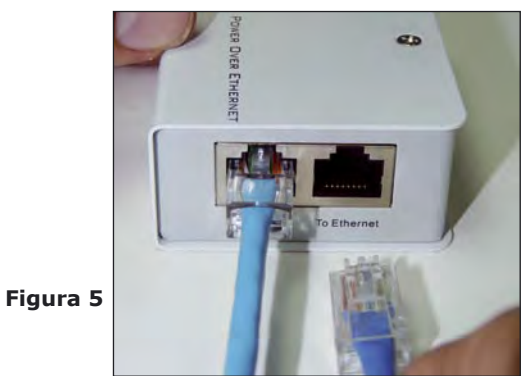

**6**

**7**

**8**

Conecte a la energía eléctrica al inyector PoE como se muestra en la figura 6.

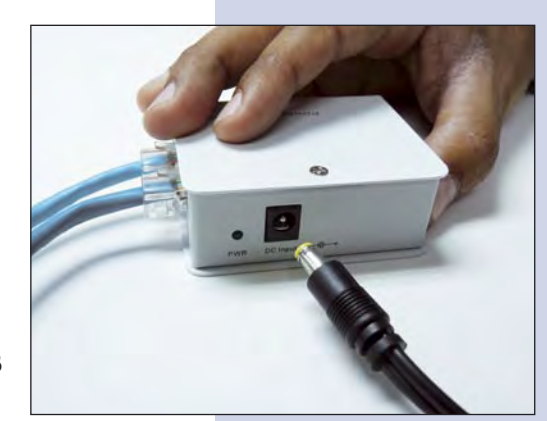

**Figura 6**

 $\sqrt{2}$ **4- Local Area Connection Properties** General Advanced Connect using: **BB** Intel(R) PRO/1000 MT Mobile Conne Configure... This connection uses the following items: ST NWLink NetBIOS A T 3" NWLink IPX/SPX/NetBIOS Compatible Transport Prot **Manufacturer** Protocol (TCP/IP)  $\blacktriangleright$ Install. Uninstall Properties Description Transmission Control Protocol/Internet Protocol. The default wide area network protocol that provides communication<br>across diverse interconnected networks. Show icon in notification area when connected Notify me when this connection has limited or no connectivity OK Cancel

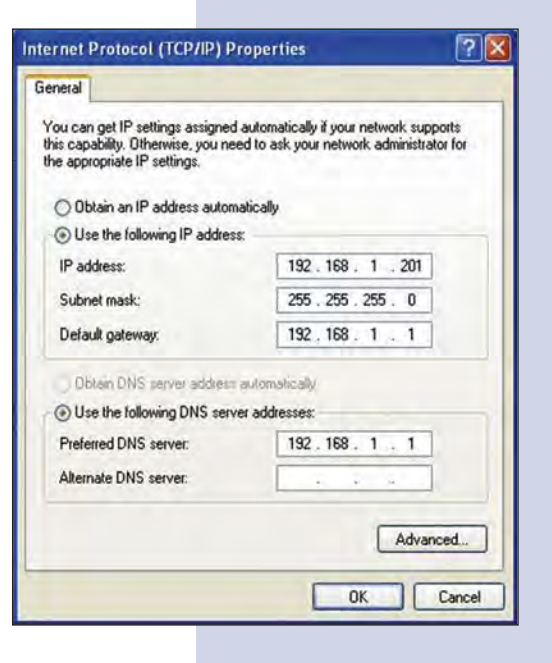

Vaya a las propiedades de su tarjeta de red: **Local Area Connection Properties** y seleccione: **Internet Protocol**, seleccione: **Properties,** tal y como se muestra en la figura 7.

**Figura 7**

En la ventana: **Internet protocol (TCP/IP) Properties** de la figura 8, seleccione: **Use the following IP address** y coloque una dirección IP dentro del rango de IP por defecto del LP-288ai, en este ejemplo hemos seleccionado la dirección 192.168.1.201. El LP-288ai tiene por defecto la dirección: 192.168.1.2, coloque en: **Subnet mask**: 255.255.255.0 y en: **Default gateway** la dirección del router destino, en el **DNS** deberá colocar el DNS de su proveedor de Internet o podrá colocar la IP del router destino, el cual provee el servicio de internet, esto para que las consultas correspondientes se envíen al router de la red destino.

Una vez finalizado seleccione: **OK** y luego: **Close.**

Connect to 192.168.1.2

Abra el navegador de su elección y coloque en la misma la dirección por defecto **192.168.1.2**, ver figura 9. **9**

 $\boldsymbol{C}$  Internet Explorer cannot display the webpage - Windows Internet Exp e http://192.168.1.2/ File Edit View Favorites Tools Help

**DIX** 

**Figura 9**

El equipo le solicitará un usuario y una contraseña, el LP-288ai, tiene 2 niveles de usuarios, uno con todos los privilegios que es por defecto usuario: **super**, clave: **super** y el otro con menos privilegios, usuario: **admin** clave: **admin**. **10**

Coloque usuario: **super** y clave: **super** y seleccione: **OK**, tal como se muestra en la ventana de la figura 10.

**Figura 10**

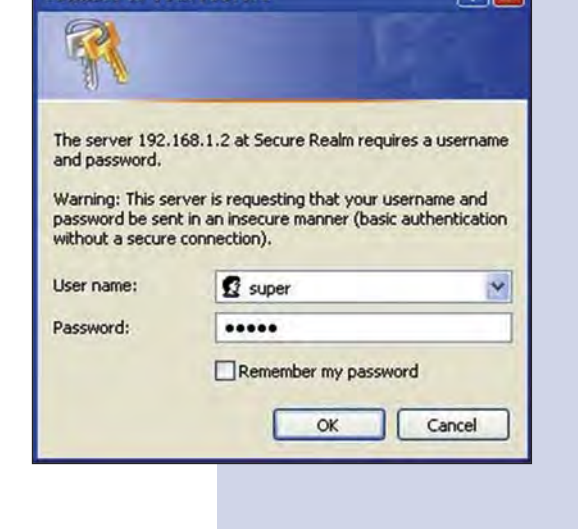

En la ventana mostrada en la figura 11, seleccione: **Operation Mode**, seleccione: **Access Point**, coloque el nombre de su red inalámbrica en al campo **SSID**. Seleccione el canal en el campo: **Radio frequency** y seleccione: **Update**. **11**

**Figura 11**

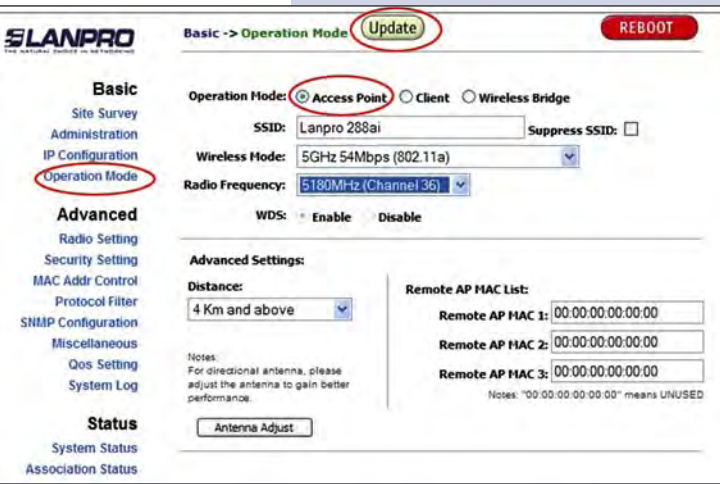

El equipo salvará los cambios, pero estos no se harán **12** efectivos hasta que reinicie el equipo, para esto seleccione: **Reboot** en la ventana de la figura 12.

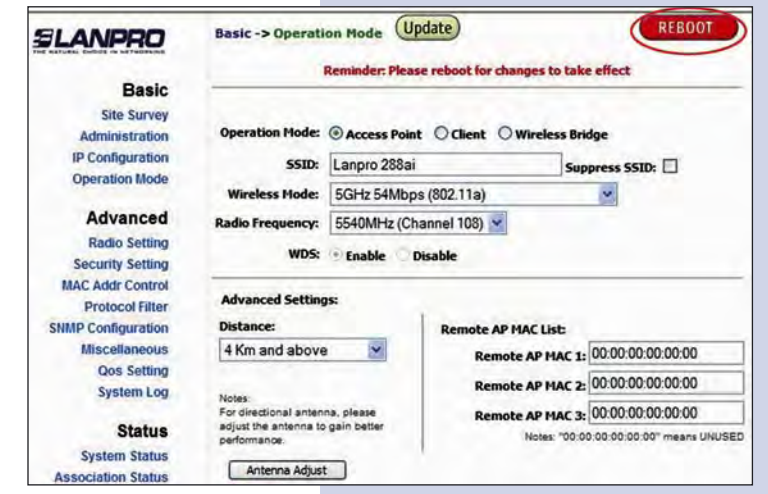

**13** Aparecerá el conteo de reiniciación del equipo.

**Figura 13**

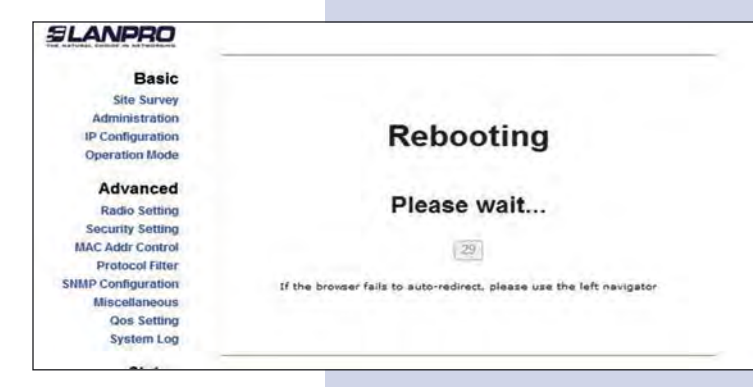

Seleccione: **Click here**, en la ventana mostrada en la figura 14, opción que aparecerá una vez que se restablezca el equipo. **14**

**Figura 14**

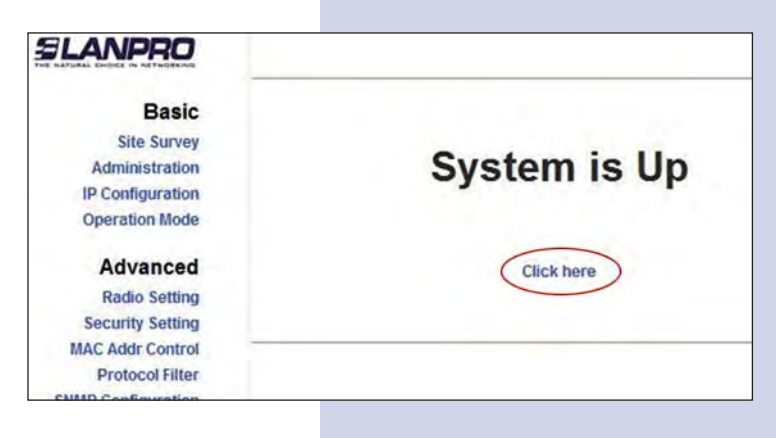

En la ventana mostrada en la figura 15, seleccione: **Security setting**, en: **Security mode** seleccione: el modo de encriptación, recomendamos por seguridad el modo **WPA2 PSK** (algunos equipos no soportan este modo), recuerde tomar en cuenta la conexión de los equipos clientes que se conectarán a este AP, revise cuál modo de encriptación soportan. **15**

**Figura 15**

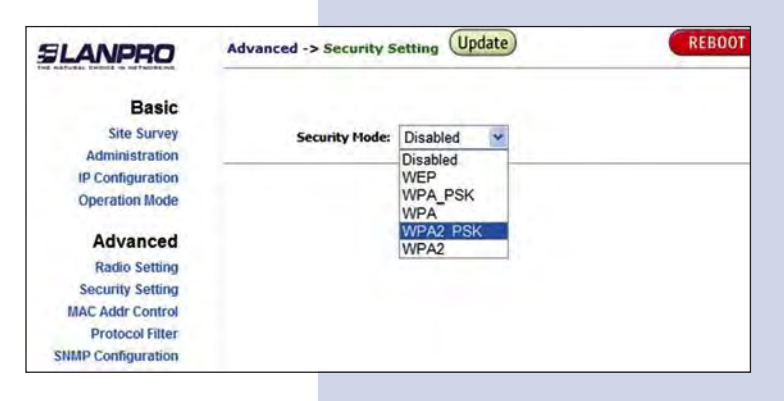

Seleccione el tipo de cifrado, esto dependerá de la condición mencionada en el punto anterior, así como el modo de encriptación seleccionado, adicionalmente deberá colocar la frase de encriptación que desee, y seleccione: **Update**. **16**

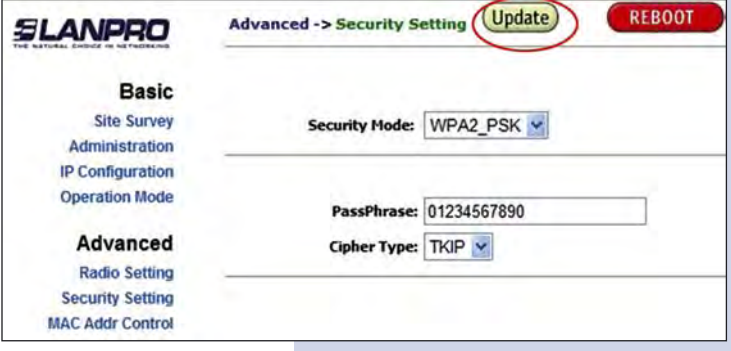

Una vez salvado los cambios, en la ventana mostrada en la figura 17, deberá seleccionar: **Reboot** para que los cambios tengan efecto. **17**

**Figura 17**

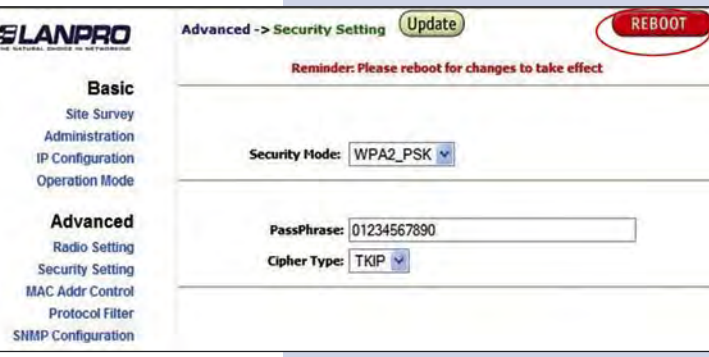

En la ventana que se muestra en la figura 18, aparecerá el conteo indicando que el equipo se esta reiniciando. **18**

**Figura 18**

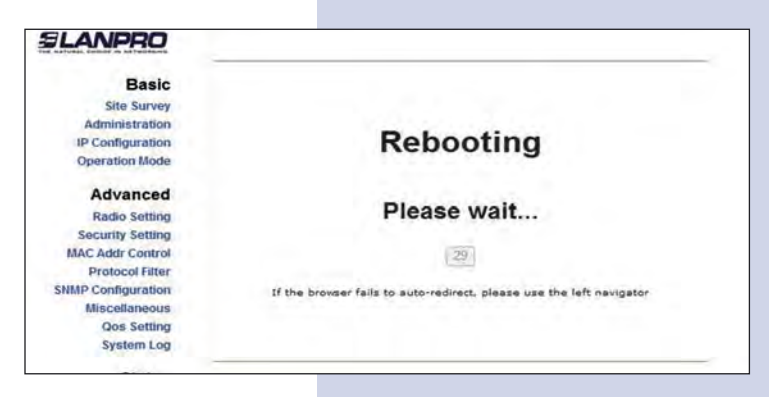

**19** En la ventana de la figura 19, seleccione: **Click here**.

**Figura 19**

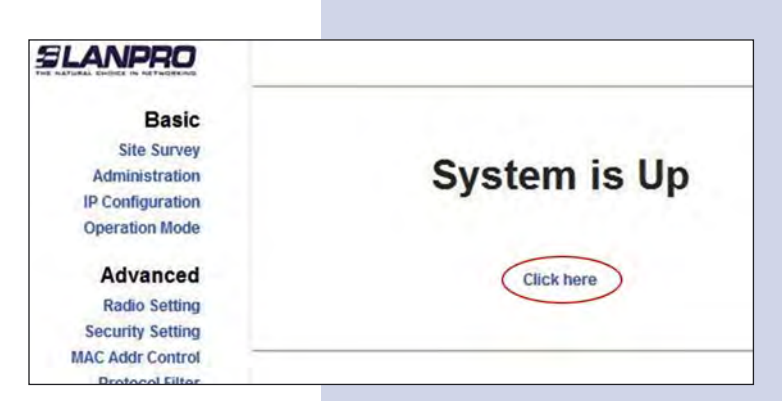

## **Recomendación Importante (opcional).**

**20**

Proceda a Cambiar la Clave del usuario: **admin** y del usuario: **super** de su equipo. Ver figura 20.

Para cambiar la clave del usuario **admin**, selecione: **administration** y coloque la nueva clave en la casilla: **password**, luego: seleccione: **Update**.

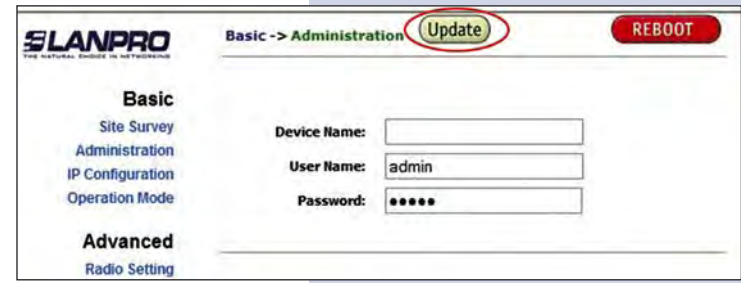

**22**

Para que el cambio se efectué debe seleccionar: **Reboot** en la ventana mostrada en la figura 21. **21**

reiniciando en la ventana de la figura 22.

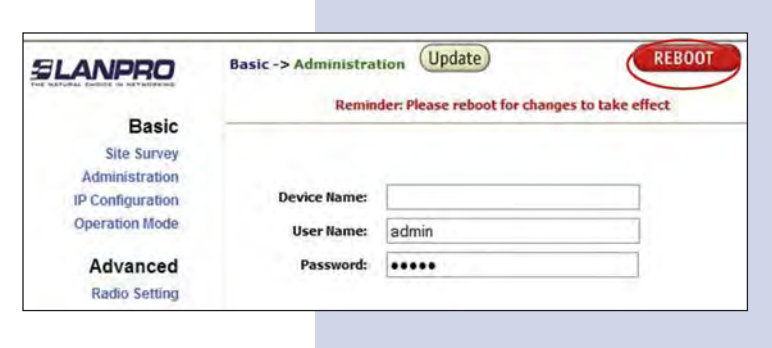

**Figura 21**

- **SLANPRO** Le aparecerá el conteo indicando que el equipo se está **Basic Site Survey** Administration **Rebooting** IP Configuration **Operation Mode** Advanced Please wait... **Radio Setting Security Setting MAC Addr Control** 29 **Figura 22 Protocol Filter SNMP Configuration** If the browser fails to auto-redirect, please use the left navigator Miscellaneous **Qos Setting** System Log
- El equipo le solicitará nuevamente su usuario y clave si esta autenticado como **admin**, coloque el valor que cambió y seleccione **OK**, Seleccione: **click here**. **23**
- **SLANPRO Basic Site Survey System is Up** Administration **IP Configuration Operation Mode** Advanced **Click here Radio Setting Security Setting MAC Addr Control Protocol Filter**
- Proceda a cambiar la clave del usuario **super**, se le recuerda que para efectuar este cambio deberá estar autenticado como usuario **super**, seleccione la opción: **super user** y coloque la nueva clave, seleccione: **update** (ver figura 24). **24**

**Figura 24**

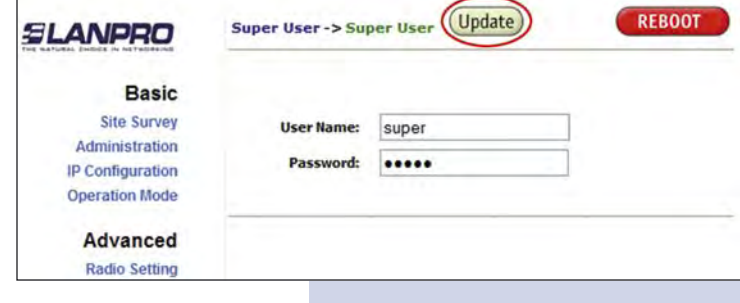

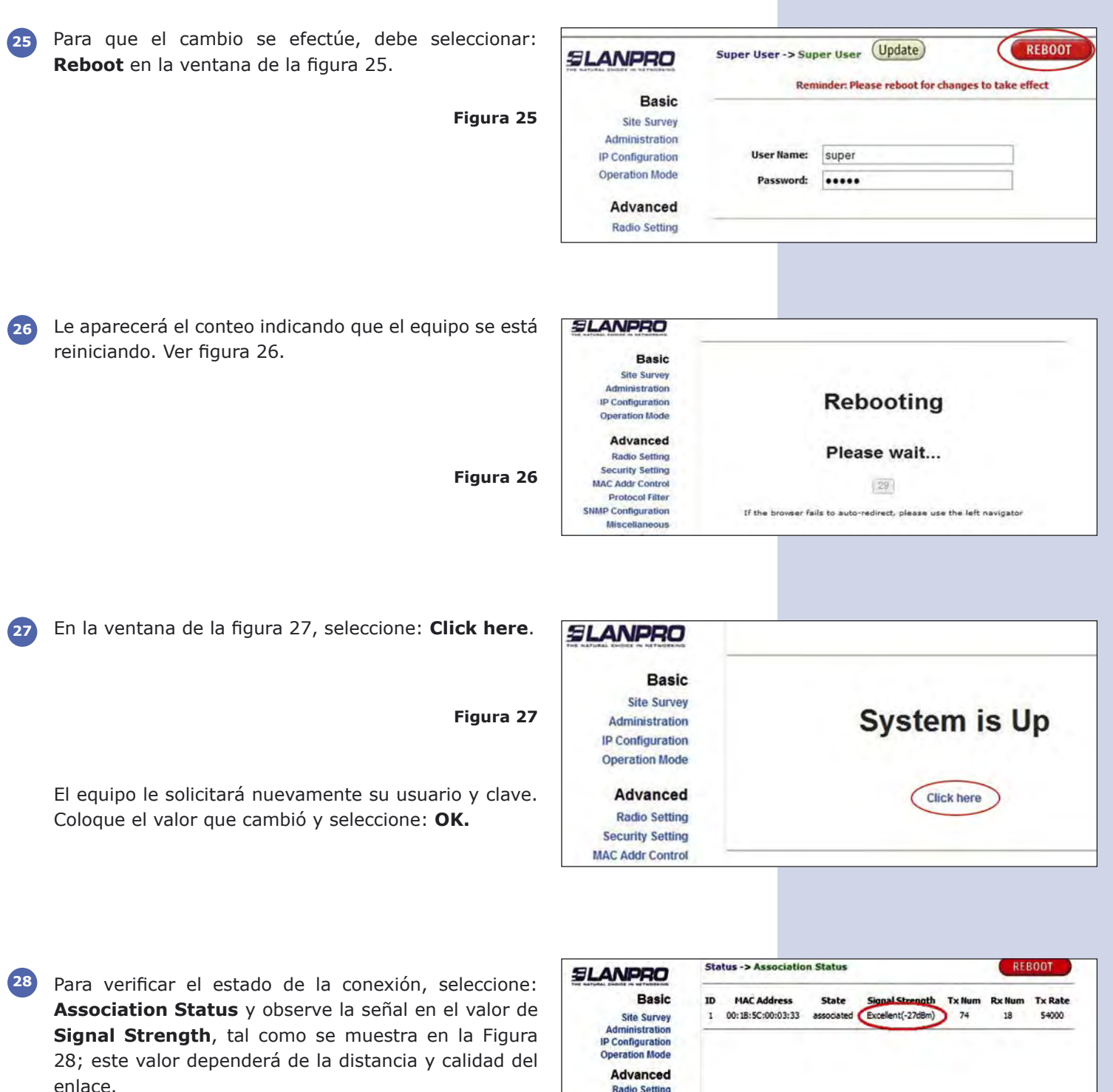

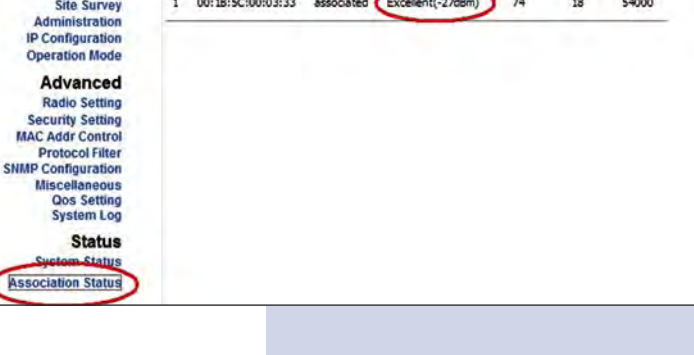